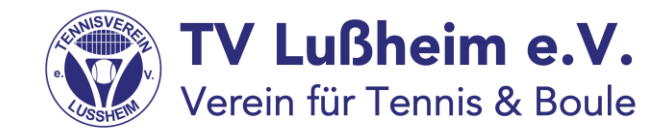

# Registrierung in der App von Playsports

Voraussetzung:

Man kann seine Apps über den GooglePlay Store

oder den Apple Store herunterladen

## Grundsätzliches zum digitalen Belegungsplan

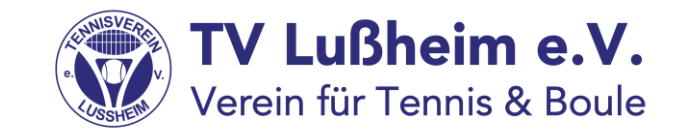

- Wir sind schon lange auf der Suche nach einer Alternative zu unserem Eintragungsplan. Uns war klar, dass diese Alternative eine digitale sein soll. Buchungssysteme wie z.B. für die Halle in Hockenheim waren für uns nicht ideal einsetzbar
- Wir haben uns für die Lösung von Playsports als digitalen Belegungsplan entschieden, weil wir glauben, dass uns dieses System für die Zukunft weitere Wege öffnet.
- Das Buchungssystem soll so gut wie möglich, unsere bisherigen Regeln abbilden und gleichzeitig auch den Auflagen der Coronaverordnungen Rechnung tragen.
- Diese Unterlage dient zunächst ausschließlich Deiner Registrierung. Wie in der App gebucht werden kann, folgt in einer separaten Beschreibung. Nur mit einer Registrierung in der App können künftig Platzbuchungen vorgenommen werden. **Am 15.06. werden wir den Eintragungsplan abhängen und Platzbuchungen nur noch über die App möglich sein.**
- Mit diesem System kann auch die Buchung des Bouleplatzes abgebildet werden. Dazu gibt es eine separate Beschreibung.
- Buchungen für Doppel und Mixed sind derzeit nicht möglich wenn es die Auflagen zulassen, erfolgt eine separate Info, wie das zu handhaben sein wird.
- Und nun viel Spaß mit dem neuen Buchungssystem

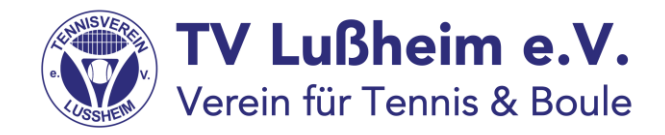

## Schritt 1 (iPhone):

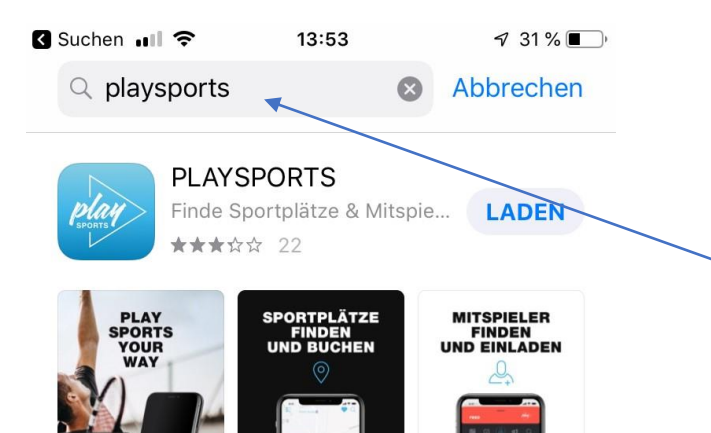

**LADEN** 

Q

Suchen

Mein Verein

Updates

- Gehe in den AppStore und lade Dir die App auf Dein Smartphone
- Als Suchkriterium für die App gib bitte "playsports" ein.

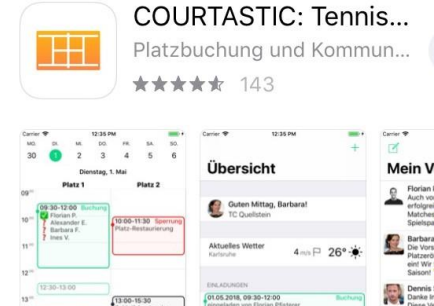

Spiele

Apps

Ē

Heute

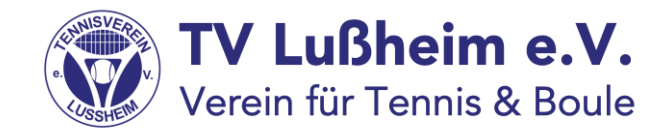

### Schritt 1 (Android):

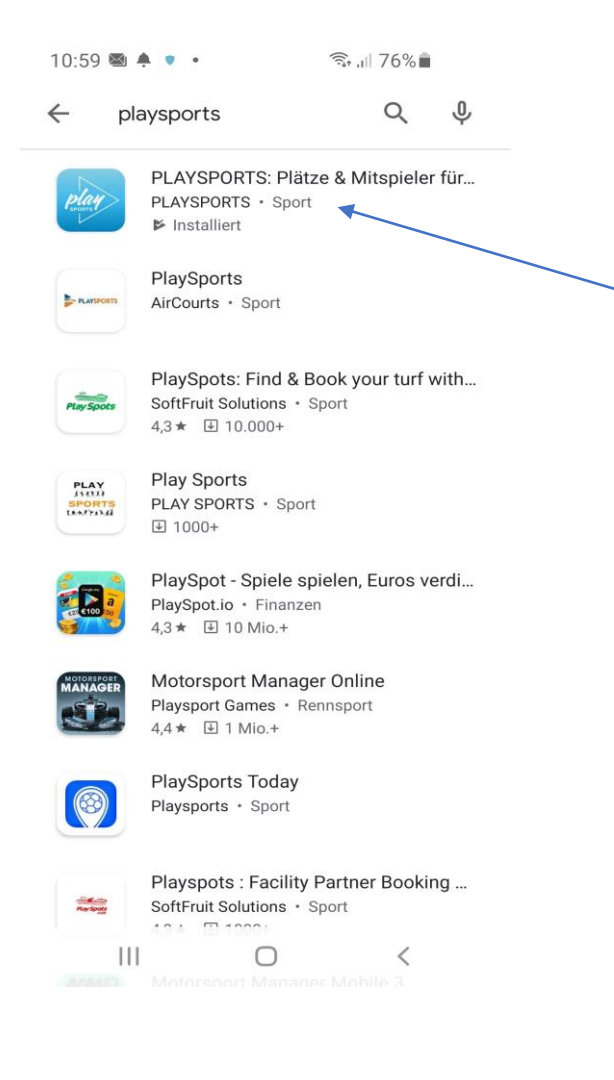

- Gehe bitte in den Play Store und lade Dir die App auf Dein Smartphone
- Als Suchkriterium für die App gib bitte "playsports" ein
	- und wähle die App durch antippen aus der Liste aus
- Anschließend tippst Du auf "installieren" und die App wird auf Deinem Smartphone installiert

### TV Lußheim e.V. Verein für Tennis & Boule

### Schritt 2:

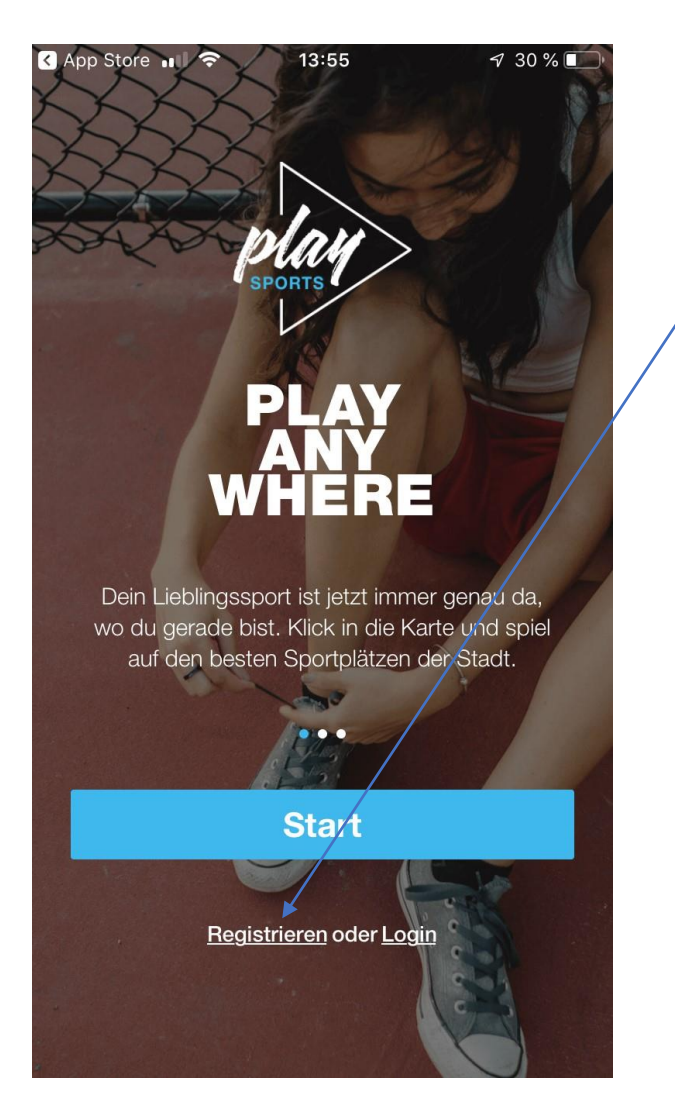

- Öffne die App und tippe auf "Registrieren"
	- Gib bitte Deinen Vor- und Nachnamen. Entscheide Dich bitte für Deinen Namen und nimm keine Fantasienamen, denn damit könne Dich Deine Mitspieler später bei der Buchung nicht finden
- Gib hier ein Mailadresse ein. Es muss nicht die gleiche Adresse sein, wie beim TVL hinterlegt
- Lege jetzt ein Passwort für die App fest. Es muss mindestens 6stellig sein und mindestens ein Großbuchstabe enthalten

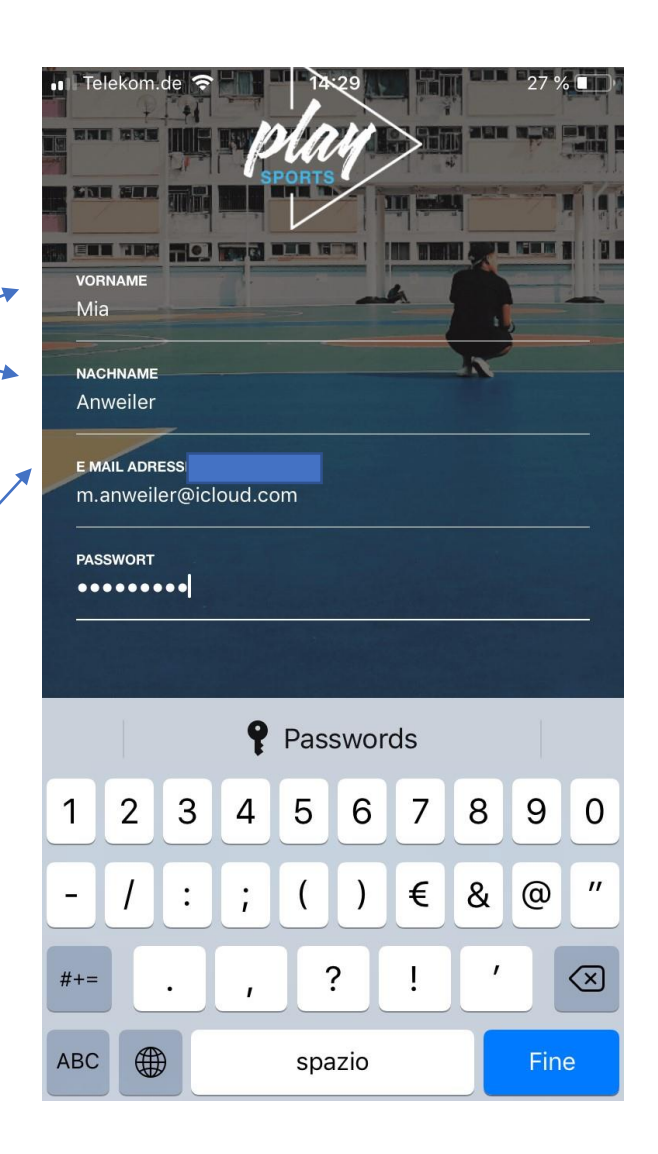

### Schritt 3:

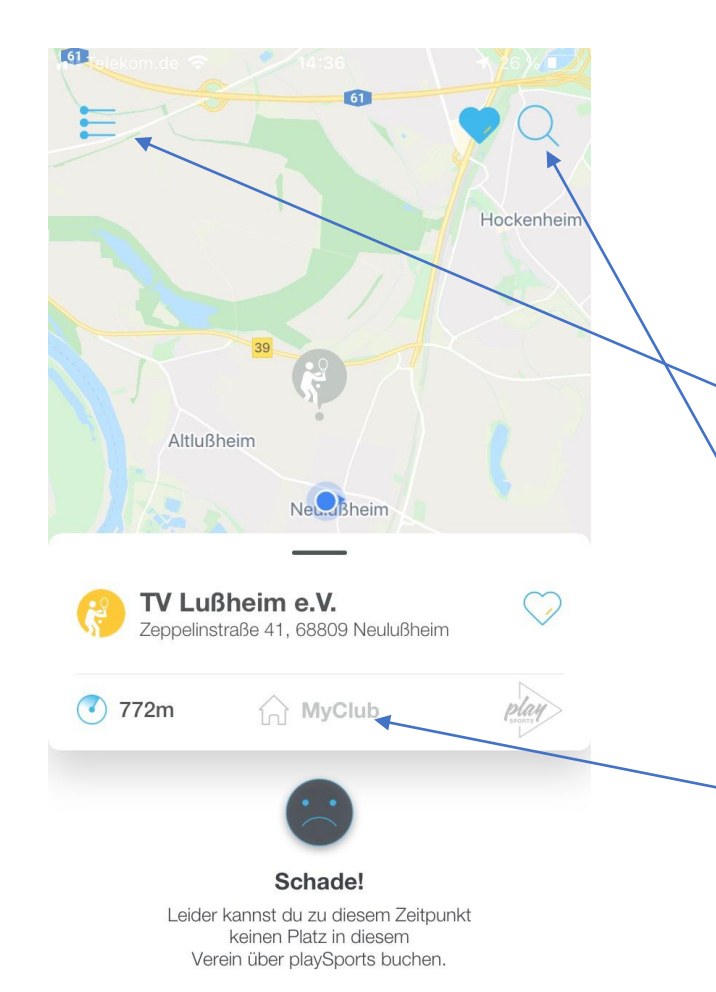

- Als nächstes geht es darum, dass Du Dich dem TV Lussheim zuordnest.
- Wenn Deine "Standortbestimmung" im Handy aktiviert ist,
	- dann klicke links oben auf dieses Symbol
	- und Du kannst dann den TV Lußheim auswählen
- Andernfalls öffne die Suchfunktion durch antippen der Lupe
- Tippe in die Suchleiste "lußheim" ein und Du erhältst diese Ansicht
- Wähle durch Antippen unseren Verein aus Anschließend bitte auf "MyClub" tippen, obwohl wenn die Schrift hellgrau erscheint.

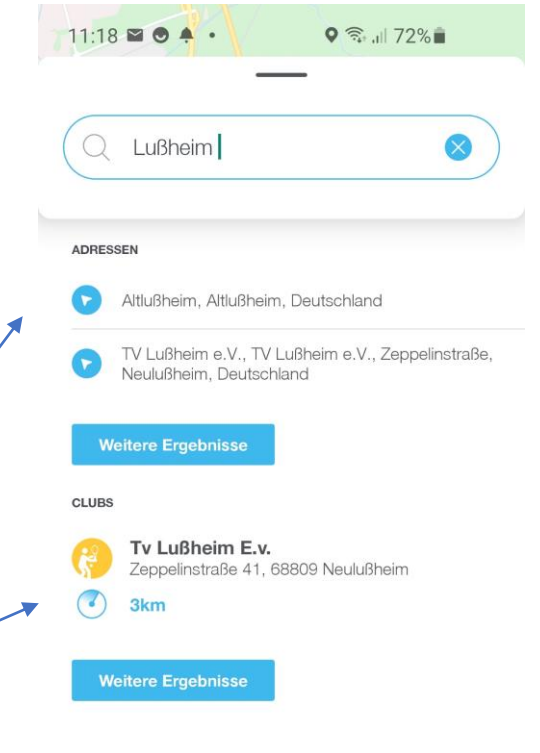

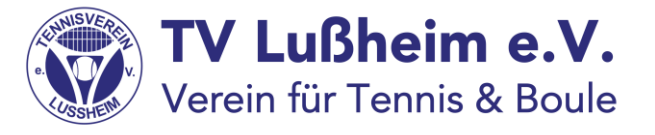

### Schritt 4:

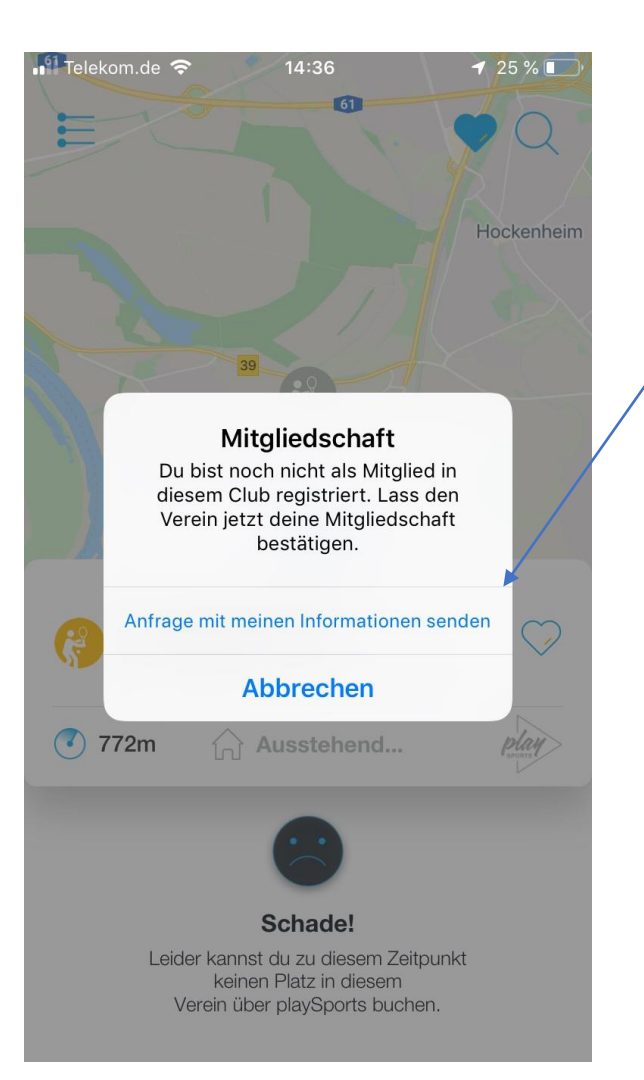

- Jetzt sind wir auch schon gleich fertig, denn nach ein paar Sekunden, siehst Du diese Anfrage
- Natürlich bist Du schon Mitglied bei uns im Verein, es muss jetzt nur noch der App gesagt werden, dass das auch so richtig ist.
- Bitte die "Anfrage" anklicken und in wenigen Minuten bist Du dann freigeschaltet und kannst die App nutzen.

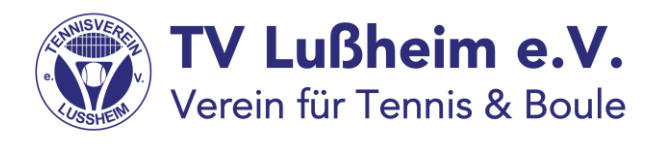

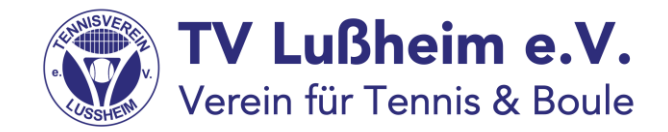

Diese Bestätigungsnachricht bekommst Du per eMail. Buchungen sind aber erst dann möglich, wenn Du nochmals eine separate Nachricht vom TV Lußheim erhältst.

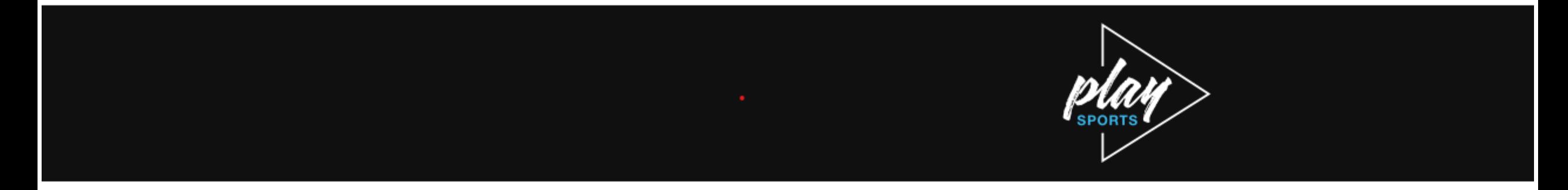

#### Hev

es gibt gute Nachrichten: Du bist dabei! Der/die Location-Admin PLAYSPORTS hat deine Anfrage für die Sportanlage TV Lußheim e.V. angenommen. Ab sofort bist du Mitglied des Clubs. Verabrede dich doch gleich mit anderen Gruppenmitgliedern zum Training!

►play Dein Team von PLAYSPORTS

**PLAYSPORTS** 

Unsere App gibt dir die Freiheit, deinen Lieblingssport zu jeder Zeit und an jedem Ort auszuleben. Mach die Welt zu deinem Spielfeld.